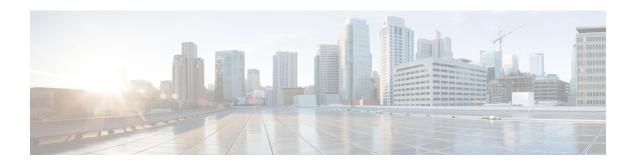

# **Managing Firmware Upgrades**

This chapter discusses the following topics:

- About Upgrading Firmware on Rack Servers, on page 1
- Adding Images to a Local Cisco UCS Director System, on page 1
- Uploading Images from a Local File System, on page 3
- Adding Images from a Network Server, on page 4
- Upgrading the Firmware Image, on page 5
- Deleting the Firmware Image, on page 5
- Deleting a Profile Created for Firmware Upgrade, on page 6
- Clearing Firmware Upgrade Status Messages, on page 6
- Firmware Upgrades From SD Cards, on page 7

## **About Upgrading Firmware on Rack Servers**

In Cisco UCS Director, you can create firmware upgrade profiles and then use these profiles to upgrade the firmware on rack servers. You can create the following types of firmware upgrade profiles:

- Profile for locally stored firmware images.
- For more information on creating this profile, see Adding Images to a Local Cisco UCS Director System, on page 1
- Profile for firmware images stored on the network.

For more information on creating this profile, see Adding Images from a Network Server, on page 4

# Adding Images to a Local Cisco UCS Director System

- **Step 1** Choose **Administration** > **Physical Accounts**.
- Step 2 On the Physical Accounts page, click Images Local.
- Step 3 Click Add.

**Step 4** In the **Add Firmware Image - Local** screen, complete the required fields, including the following:

| Description                                                                                                    |
|----------------------------------------------------------------------------------------------------|
| Enter a descriptive and unique profile name.                                                                                                    |
| The profile name must be unique across both Local and Network image profiles.                                                                                |
| (Optional) Check this check box to enable proxy configuration and complete the following:                                                                    |
| • Host Name field - Enter a host name for the proxy configuration.                                                                                           |
| • Port field - Enter the port for the proxy configuration.                                                                                                   |
| Choose a platform from the drop-down list.                                                                                                    |
| This list displays only those platforms that have at least one server being managed.                                                                         |
| Choose the .iso image from the drop-down list.                                                                                                    |
| Check this check box to download the .iso image immediately after adding a profile.                                                                          |
| Check this check box to specify a time period within which the host system must shutdown to initiate the firmware upgrade process.                           |
| Note You can configure graceful timeout for systems running Cisco IMC 3.1(3a) or higher.                                                                     |
| If you do not provide a timeout period, then the system is forcibly shut down after 120 seconds.                                                             |
| Specify a time period, in minutes, within which the host system must shutdown to initiate the firmware upgrade process.                                      |
| You can specify a value between 0 and 60.                                                                                                    |
| Check this check box to forcibly shut down the host system if it did not shut down within the time specified in the <b>Graceful Timeout</b> (in mins) field. |
| This option is enabled by default.                                                                                                    |
| Check this check box to accept the license agreement.                                                                                                    |
| Click on the <b>Terms and Conditions</b> link to read the End User License Agreement.                                                                        |
| Note You must accept the license agreement to create a firmware profile, irrespective of the time you choose to download the image.                          |
|                                                                                                    |

Step 5 Click Submit.

#### Note

- You can click **View Location Details** to view profile configuration details, click **Modify** to modify the firmware image details, and click **Delete Profile** to delete the image profile. You can select multiple profiles concurrently and delete them.
- For downloading the E-Series firmware images, you must associate a contract access to the cisco.com account.

# **Uploading Images from a Local File System**

Perform this procedure to upload iso images from your local file system to the system.

#### **Procedure**

- Step 1 Choose Administration > Physical Accounts.
- Step 2 On the Physical Accounts page, click Images Local.
- Step 3 Click Upload to add an image.
- **Step 4** In the **Upload Firmware Image Local** screen, complete the required fields, including the following:

| Field                   | Description                                                                           |
|-------------------------|---------------------------------------------------------------------------------------|
| Profile Name field      | Enter a descriptive and unique profile name.                                          |
| Platform drop-down list | Select the C-Series or E-Series platform.                                             |
| File Name field         | Choose <b>Browse</b> to search and select a file to upload on your local file system. |

- Step 5 Click Upload.
- **Step 6** Click **OK** in the **File Upload** confirmation screen, once the upload is complete.
- Step 7 Click Close.

#### Note

- You can view profile configuration details, modify the firmware image details, and delete the image profile. You can also select multiple profiles concurrently and delete them.
- The **Delete Profile** option removes the image associated with the profile. If you uploaded a wrong image or if a file is no longer associated with a profile, a purge system task which runs periodically (once a month) will delete the files from the system.

# **Adding Images from a Network Server**

- **Step 1** Choose **Administration** > **Physical Accounts**.
- Step 2 On the Physical Accounts page, click Images Network.
- Step 3 Click Add.
- **Step 4** In the **Add Firmware Image Network** screen, complete the required fields, including the following:

| Field                           | Description                                                                                                    |
|---------------------------------|----------------------------------------------------------------------------------------------------|
| Profile Name field              | A descriptive and unique name for the profile.                                                                                                    |
|                                 | The profile name must be unique across both Local and Network image profiles.                                                                                |
| Platform drop-down list         | Choose a platform from the drop-down list.                                                                                                    |
| Mount Type drop-down list       | Choose either Network File System (NFS) or Common Internet File System (CIFS) server types.                                                                  |
| Remote IP field                 | Enter remote IP address.                                                                                                    |
| Remote Share field              | Enter remote share path.                                                                                                    |
| Remote File Name field          | Enter a remote filename.                                                                                                    |
|                                 | Note The remote filename is the Unified Computing System (UCS) Server Configuration Utility ISO file.                                                        |
| User Name field                 | Enter a network path user name.                                                                                                    |
| Password field                  | Enter a network path password.                                                                                                    |
| Graceful Timeout check box      | Check this check box to specify a time period within which the host system must shutdown to initiate the firmware upgrade process.                           |
| Timeout (in mins) field         | Specify a time period, in minutes, within which the host system must shutdown to initiate the firmware upgrade process.                                      |
| Force Shutdown Server check box | Check this check box to forcibly shut down the host system if it did not shut down within the time specified in the <b>Graceful Timeout (in mins)</b> field. |
|                                 | This option is enabled by default.                                                                                                    |
|                                 | ,                                                                                                    |

Step 5 Click Submit.

#### Note

You can click **View Location Details** to view profile configuration details, click **Modify** to modify the firmware image details, and click **Delete Profile** to delete the image profile. You can also select multiple profiles concurrently and delete them.

# **Upgrading the Firmware Image**

Perform this procedure when you want to upgrade firmware on a rack server.

#### **Procedure**

- **Step 1** Choose **Administration** > **Physical Accounts**.
- Step 2 On the Physical Accounts page, click Firmware Upgrades.
- Step 3 Click Run Upgrade.

A warning message stating that the firmware upgrade process will result in downtime of the hosts is displayed.

- Step 4 Click OK to confirm.
- Step 5 In the Upgrade Firmware screen, complete the following:

| Field                         | Description                                                                                                    |
|-------------------------------|----------------------------------------------------------------------------------------------------|
| Select Profile drop-down list | Choose a profile from the drop-down list.                                                                                                    |
| Server(s) list                | Check the check boxes of the servers.  The list displays only those servers whose platform matches the one configured in the selected profile.                                                                                                    |
| Schedule later check box      | Check this check box and select an existing schedule to run an upgrade.  You can also click on + icon to create a new schedule. For more information on creating schedules, see Creating Schedules. You can go to Policies > Manage Schedules, select a schedule and click View Scheduled Tasks to verify the scheduled task and its progress. You can also select a scheduled task and click Remove Scheduled Tasks to remove the associated scheduled task. |

### Step 6 Click Submit.

### **Deleting the Firmware Image**

Perform this procedure when you want to delete only the firmware image and not the profile using which the firmware image was downloaded.

#### **Procedure**

- **Step 1** Choose **Administration** > **Physical Accounts**.
- Step 2 On the Physical Accounts page, click Images Local.
- **Step 3** Select a profile from the table.
- Step 4 Click Delete Image.
- **Step 5** In the **Delete Image(s)** screen, click **Delete**.

The firmware image is deleted from the system. You can download this firmware image from later on by using the **Download Image** option.

# **Deleting a Profile Created for Firmware Upgrade**

Perform this procedure when you want to delete a profile created for firmware upgrade.

#### **Procedure**

- **Step 1** Choose **Administration** > **Physical Accounts**.
- Step 2 On the Physical Accounts page, click Images Local or Images Network.
- **Step 3** Select a profile from the table.
- Step 4 Click Delete Profile.
- **Step 5** In the confirmation dialog box, click **Delete**.

# **Clearing Firmware Upgrade Status Messages**

Perform this procedure to clear all firmware-related status messages recorded in the Cisco UCS Director system.

- **Step 1** Choose **Administration** > **Physical Accounts**.
- Step 2 On the Physical Accounts page, click Firmware Upgrades.
- **Step 3** Click **Delete Upgrade Status**.
- Step 4 Click Submit.

### Firmware Upgrades From SD Cards

As an administrator, you can now perform firmware upgrades on rack servers by downloading ISO images to Miscro SD cards or FlexFlash cards. The user interface provides you with the following options to perform these firmware upgrades:

- **Download Image**—Use this option to download a firmware image for specific servers. You can also choose to initiate the firmware upgrade immediately after the image is downloaded. See Downloading Firmware Image to an SD Card, on page 7.
- Run Upgrade—Use this option to initiate a firmware upgrade at a later point in time after the image is downloaded. See Running Firmware Upgrade from an SD Card, on page 8.
- Delete Status Messages—Use this option to delete all firmware upgrade-related status messages from the user interface. See Deleting Image Download Messages, on page 9.

To use these options, you must first create rack accounts in the system, and then create either local image profiles or network image profiles in the system. For more information on creating these profiles, see Adding Images to a Local Cisco UCS Director System, on page 1 and Adding Images from a Network Server, on page 4.

### **Downloading Firmware Image to an SD Card**

### Before you begin

- Racks accounts are added in the system.
- Local and network image profiles are created in the system.
- On Cisco UCS M4 servers, ensure that the FlexFlash controller is configured in the Util mode and not the mirror mode. If the controller is configured in the mirror mode, you cannot download the ISO file to the SD card. Use the FlexFlash policy to configure the controller in the Util mode.

- Step 1 Choose Administration > Physical Accounts.
- Step 2 Choose Firmware Upgrades SD.
- Step 3 Choose Download Image.
- **Step 4** In the **Download Image** screen, complete the required fields, including the following:

| Field Name                         | Description                                                                                       |
|------------------------------------|---------------------------------------------------------------------------------------------------|
| Download Image From drop-down list | Choose if you want to use a local profile or a network profile to download the image.             |
| Select Profile drop-down list      | Choose a profile from the list. This drop-down list displays profiles for only M4 and M5 servers. |

| Field Name                           | Description                                                                                                    |
|--------------------------------------|----------------------------------------------------------------------------------------------------|
| Run Upgrade After Download check box | Check this check box if the firmware upgrade process must be initiated immediately after the image is downloaded.  By default, this check box is not checked.                             |
| Servers field                        | Click <b>Select</b> to check the check boxes of the servers on which you want the firmware upgrade process to run on.  Click <b>Select</b> to return to the <b>Download Image</b> screen. |

### Step 5 Click Submit.

The firmware image is downloaded to the servers that you selected.

#### What to do next

Initiate the firmware upgrade on the servers. See Running Firmware Upgrade from an SD Card, on page 8.

### **Running Firmware Upgrade from an SD Card**

### Before you begin

You have downloaded the firmware image using the **Download Image** option. See Downloading Firmware Image to an SD Card, on page 7.

### **Procedure**

- **Step 1** Choose **Administration** > **Physical Accounts**.
- Step 2 Choose Firmware Upgrades SD.
- Step 3 Click Run Upgrade.
- Step 4 Click Select to check the check boxes of the servers on which you want the firmware upgrade process to run on.
- Step 5 Click Select.
- Step 6 Click Submit.

The firmware upgrade process is initiated on the selected servers. You can review the progress of the upgrade from the **Images -SD** screen. The status is displayed in the **Upgrade Status** column.

# **Deleting Image Download Messages**

| Step 1 | Choose Administration > Physical Accounts.                                 |
|--------|----------------------------------------------------------------------------|
| Step 2 | Choose Firmware Upgrades - SD.                                             |
| Step 3 | Choose a profile from the list and click <b>Delete Status</b> .            |
| Step 4 | In the <b>Delete Image Download Messages</b> screen, click <b>Delete</b> . |

**Deleting Image Download Messages**